# X-Lite 使用說明

### 目錄:

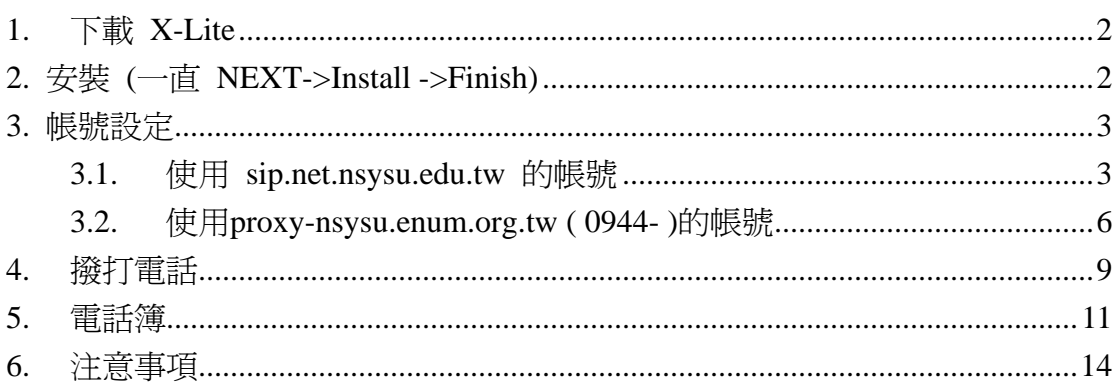

# <span id="page-1-0"></span>**1.** 下載 **X-Lite**

請至 <http://www.xten.com/index.php?menu=products&smenu=download> 下載

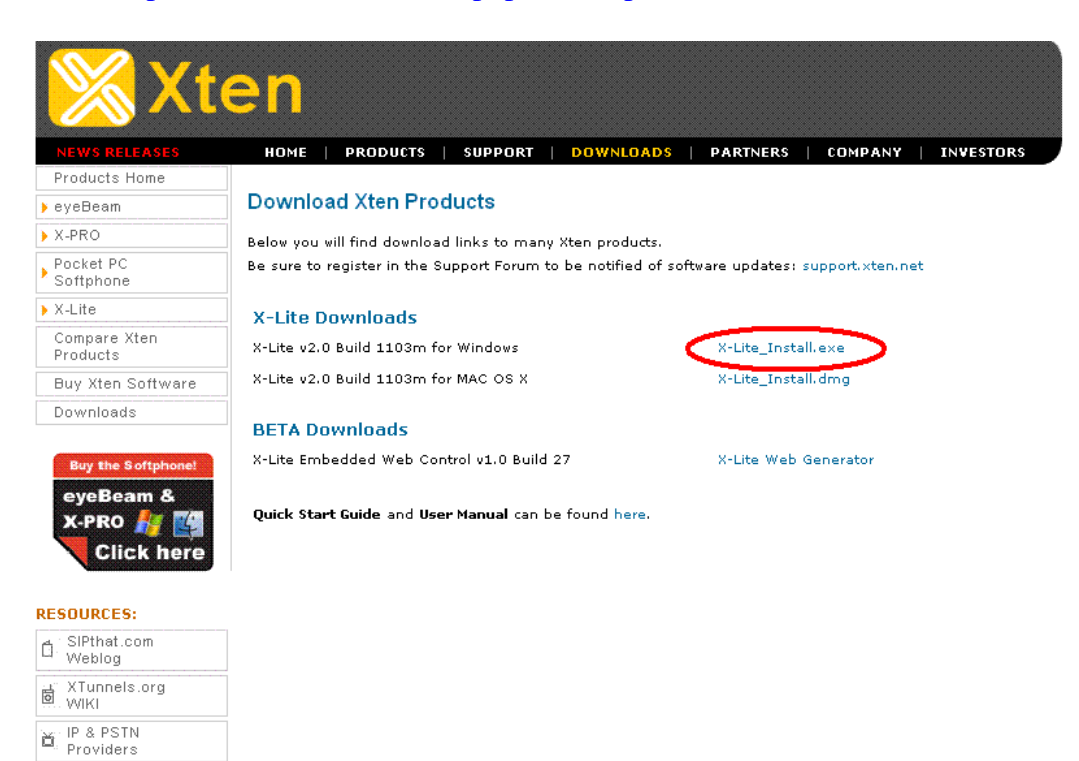

**2.** 安裝 **(**一直 **NEXT->Install ->Finish)** 

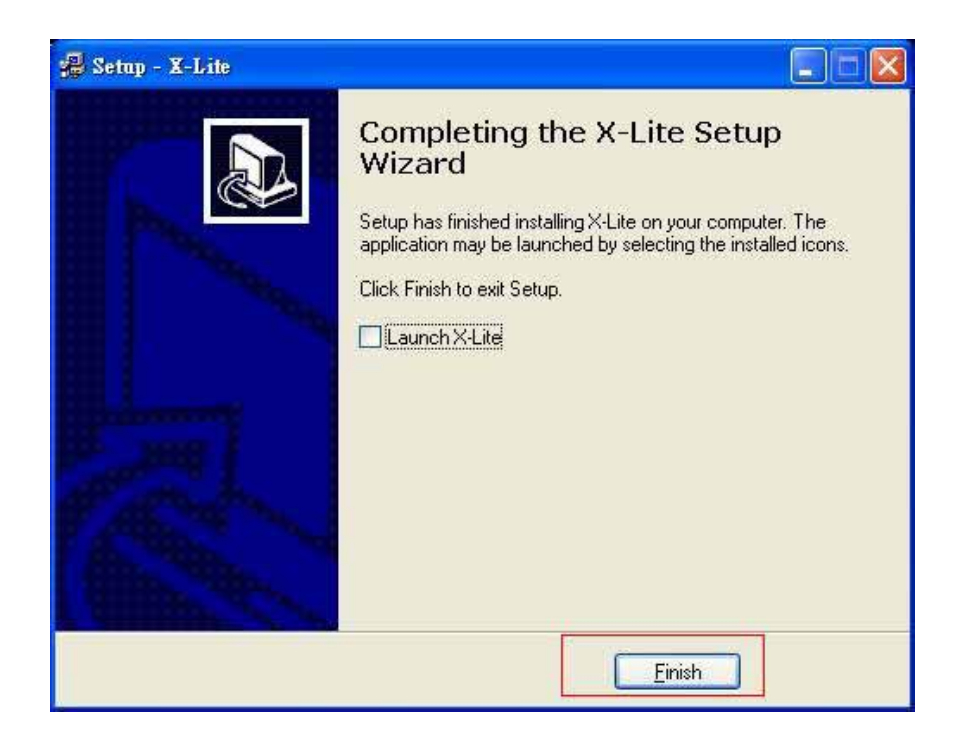

# <span id="page-2-0"></span>**3.** 帳號設定

# **3.1.** 使用 **sip.net.nsysu.edu.tw** 的帳號

- 以 1. 帳號:4002
	- 2. 密碼:994002

為例 :

**1.** 按 **Menu** 鍵

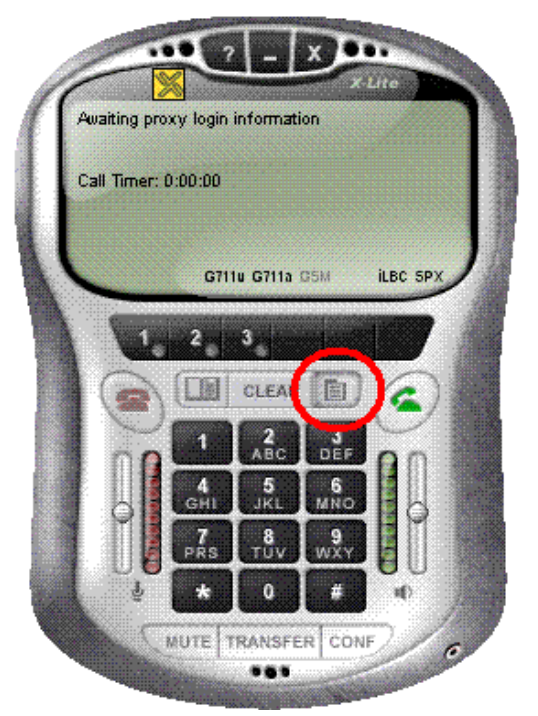

**2.** 選擇 **System Settings** 

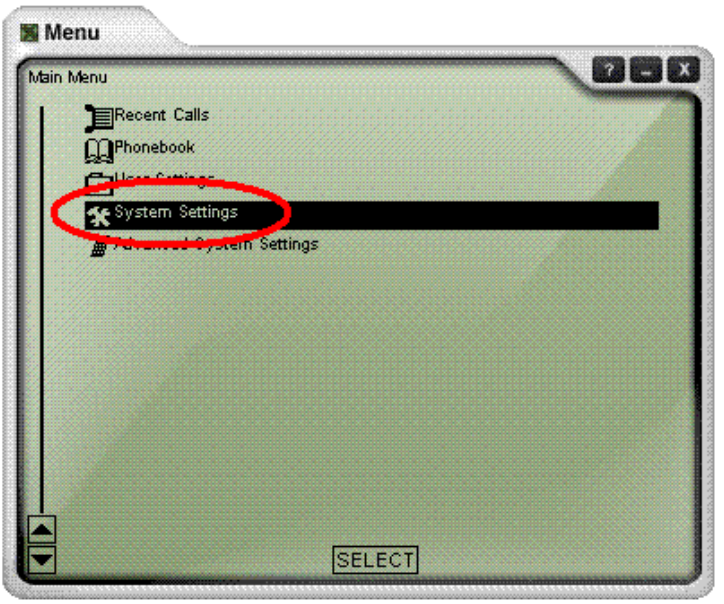

#### **3.** 選擇 **SIP Proxy**

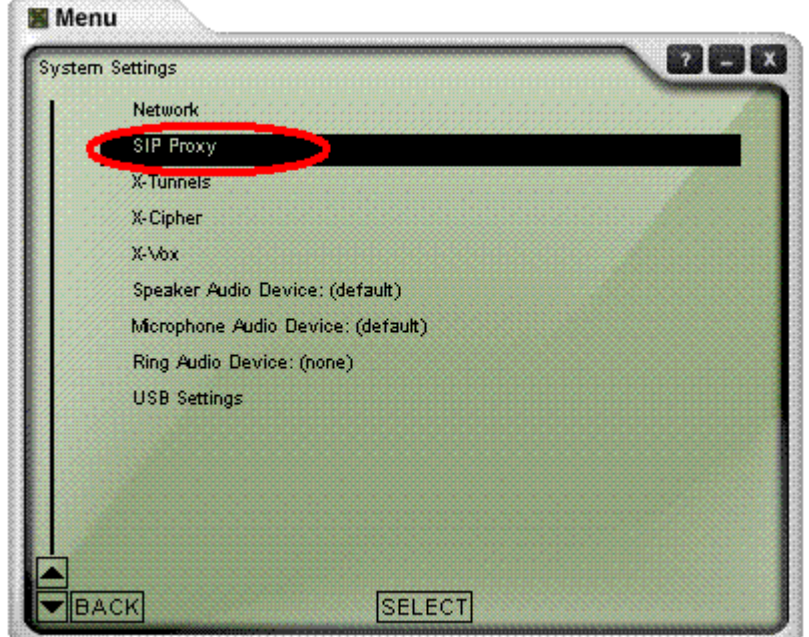

**4.** 選擇第一個 **Default Proxy** 

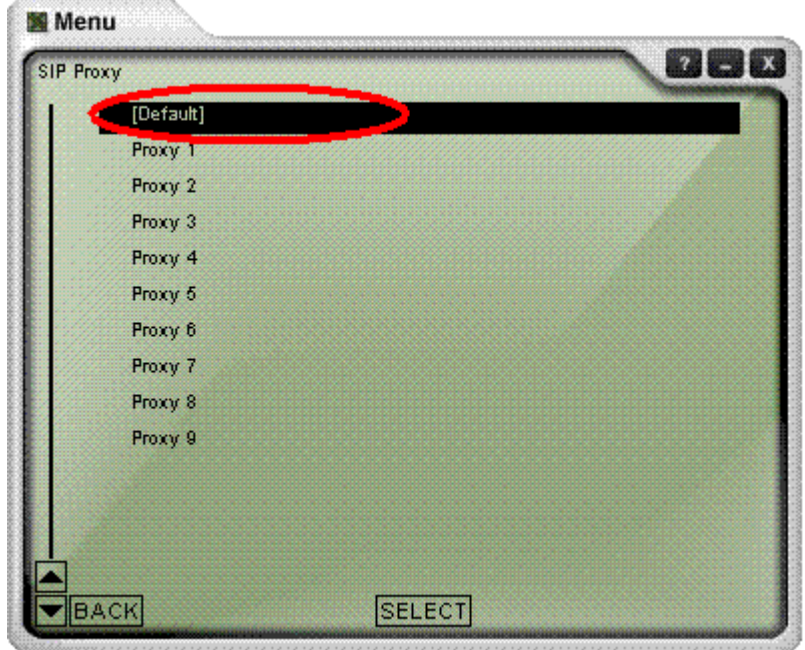

# **5.** 設定此帳號、密碼以註冊此 **Proxy**

**Enable :** Yes Display Name: 打電話時,出現在對方來電顯示的名稱 **Username :** 4002 (輸入帳號) **Authorization :** 4002 (與帳號相同) **Password :** 994002 (輸入密碼) **Domain/Realm : sip.net.nsysu.edu.tw SIP Proxy : sip.net.nsysu.edu.tw**

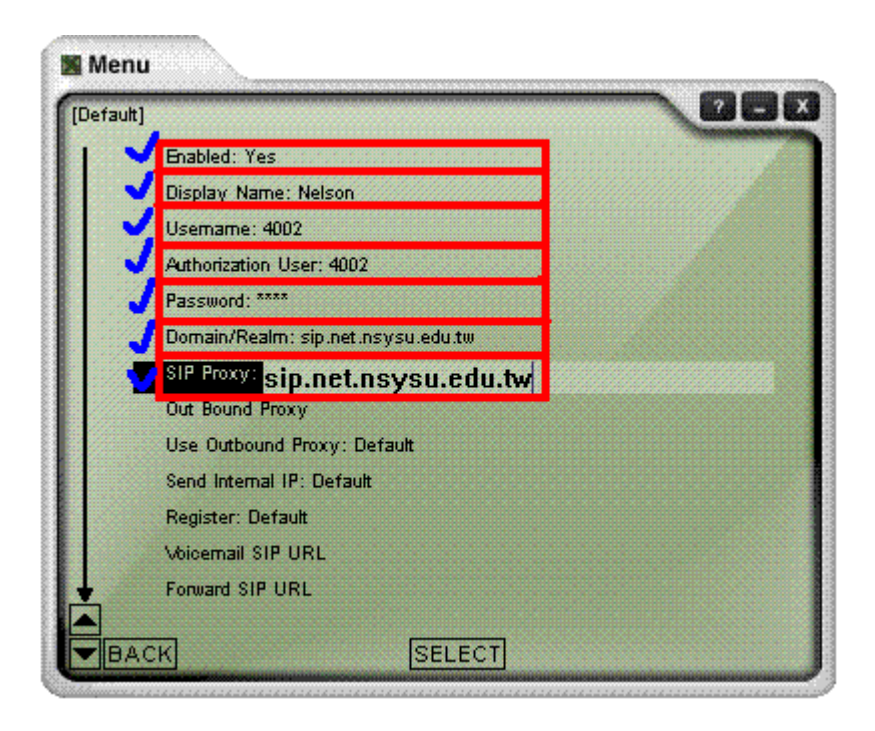

至此已設定完成,可將設定的視窗關閉,並確認是否註冊成功。

#### **6.** 確認註冊成功與否

在電話的視窗中按下滑鼠"右鍵",確認剛剛設定的帳號是否註冊成功!

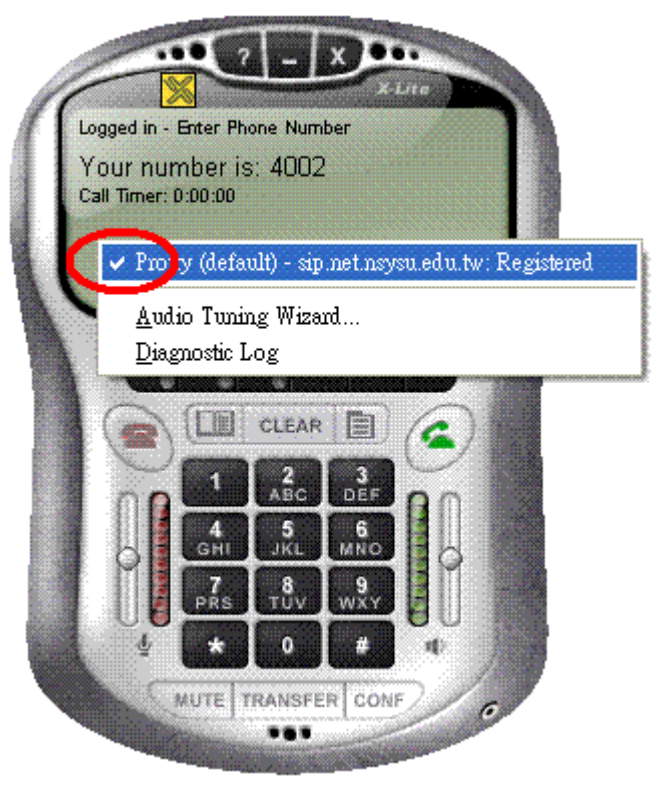

在此我們可以看到剛剛設定的帳號裡面已經有打勾,則表示已經註冊成功。

# <span id="page-5-0"></span>**3.2.** 使用 **proxy-nsysu.enum.org.tw ( 0944- )**的帳號

- 以 1. 帳號:0944008001
	- 2. 密碼:XXXXXXXXXX
- 為例 :
- **1.** 按 **Menu** 鍵

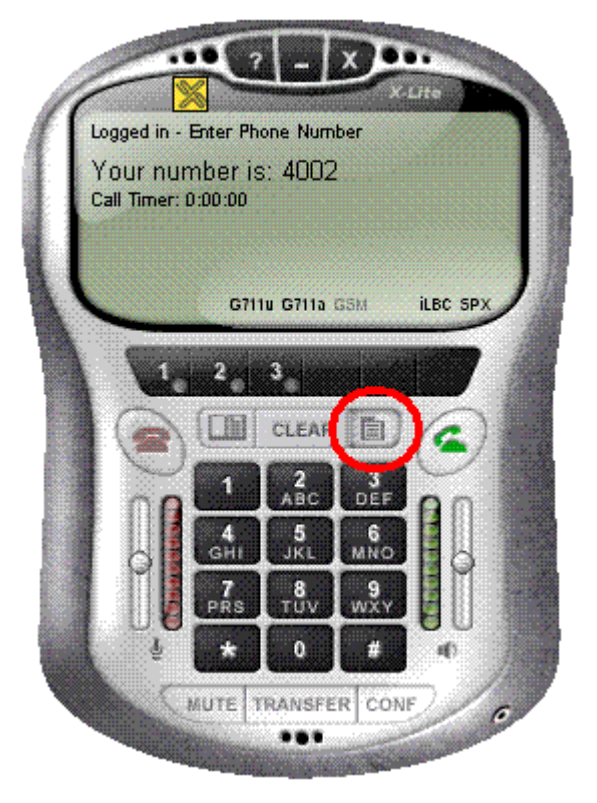

**2.** 選擇 **System Settings** 

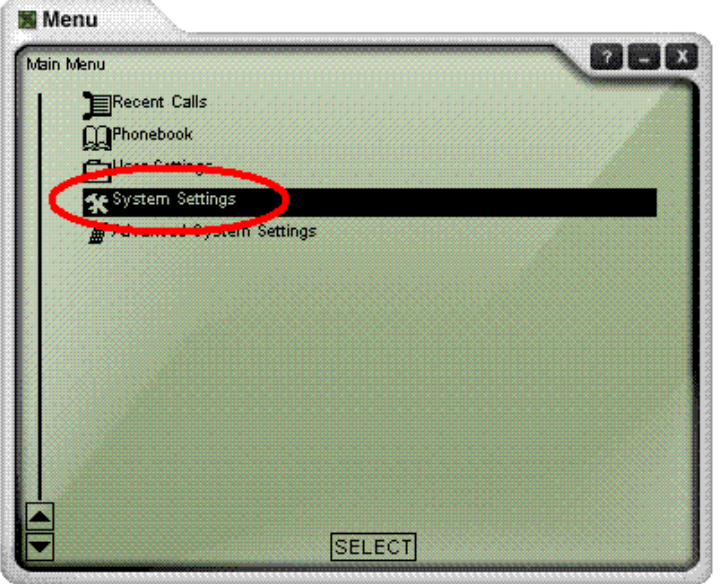

### **3.** 選擇 **SIP Proxy**

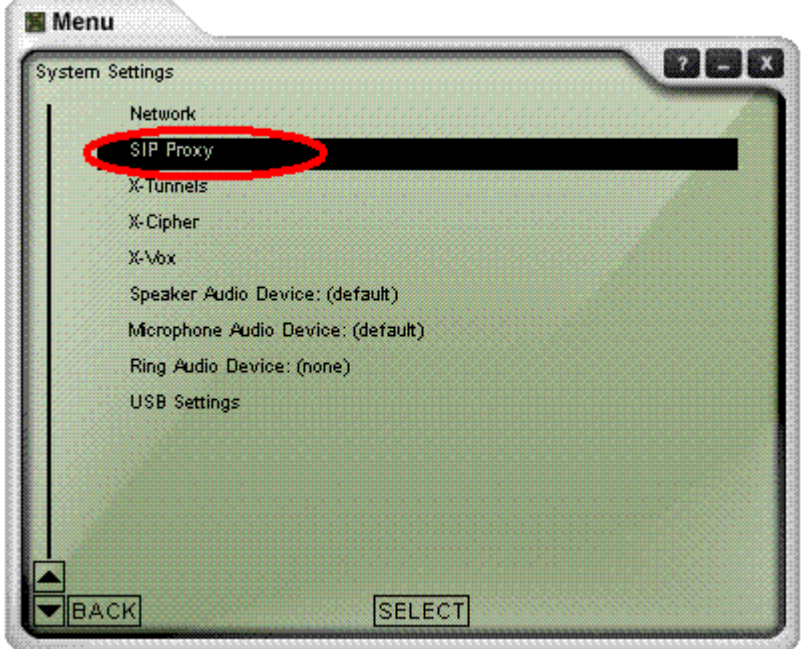

#### **4.** 選擇 **Proxy 1**

於我們已經將 Default proxy 設定為 sip.net.nsysu.edu.tw 的帳號,因此我們 現在要選 Proxy 1 來做設定。( X-Lite 最多可以同時註冊 10 個 SIP Server 的 帳號)

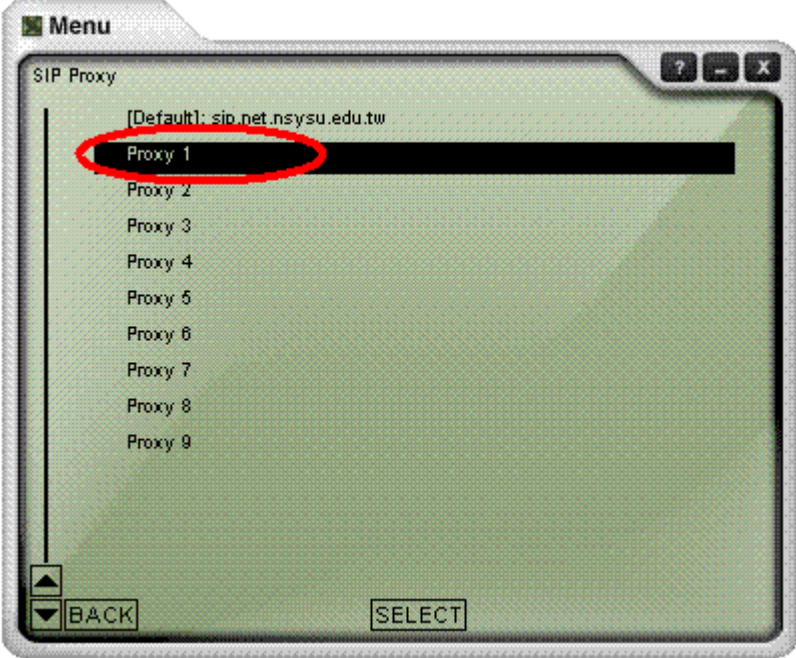

#### **5.** 設定此帳號、密碼以註冊此 **Proxy**

**Enable :** Yes Display Name: 打電話時,出現在對方來電顯示的名稱 **Username :** 0944008001 (輸入帳號) **Authorization :** 0944008001 (與帳號相同) Password: XXXXXXXXXX (輸入密碼) **Domain/Realm : proxy-nsysu.enum.org.tw SIP Proxy : proxy-nsysu.enum.org.tw**

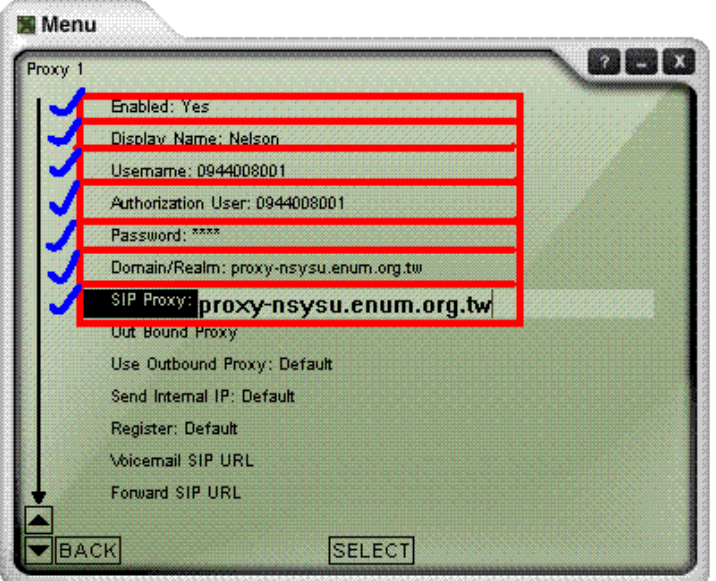

至此已設定完成,可將設定的視窗關閉,並確認是否註冊成功。

#### **6.** 確認註冊成功與否

在電話的視窗中按下滑鼠"右鍵",確認剛剛設定的帳號是否註冊成功!

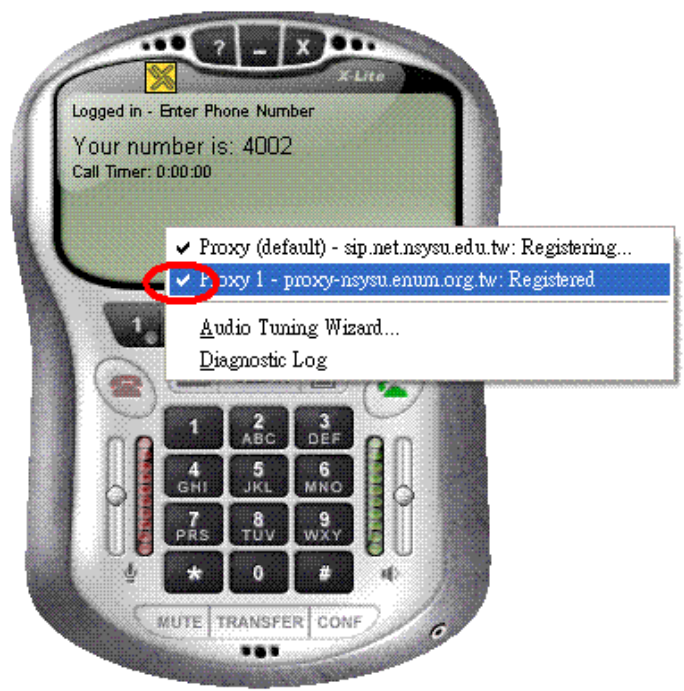

### <span id="page-8-0"></span>**4.** 撥打電話

#### **1.** 輸入號碼

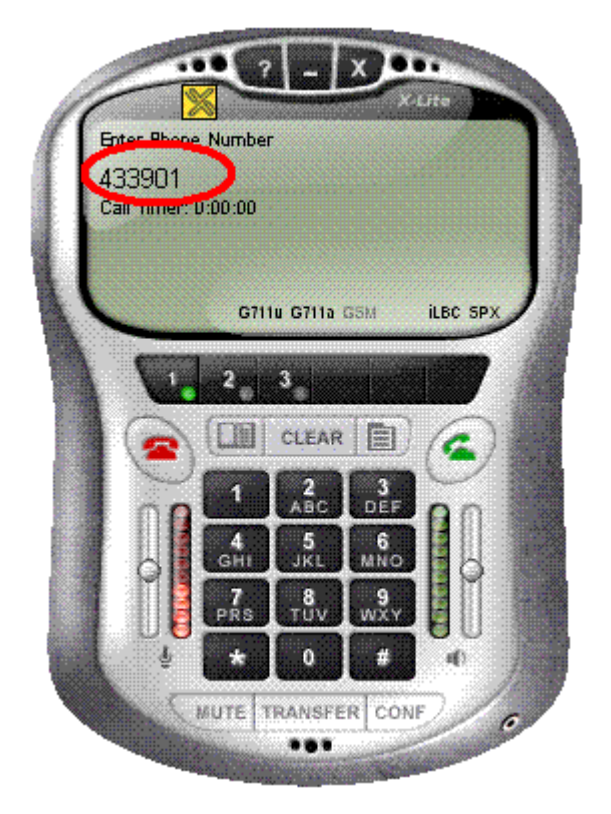

#### **2.** 選擇使用的 **Server**、帳號

輸入號碼之後,按下**"**右鍵**"**選擇要使用哪個伺服器及帳號來撥打(由於可以 註冊多個 Server 及帳號,因此若要撥打其它伺服器的門號,可在此變更)

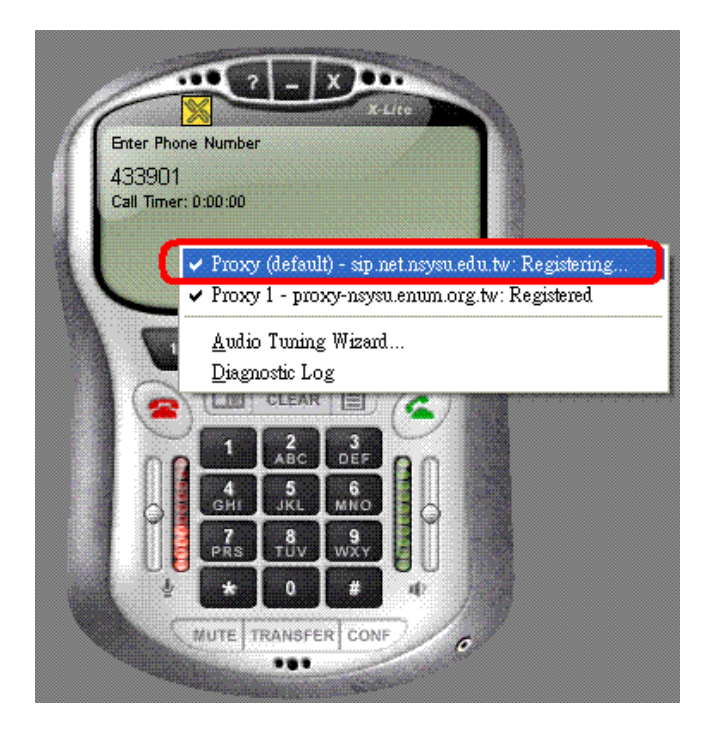

#### **3.** 按下撥打鍵

按下撥打的按鍵後即可順利撥出。

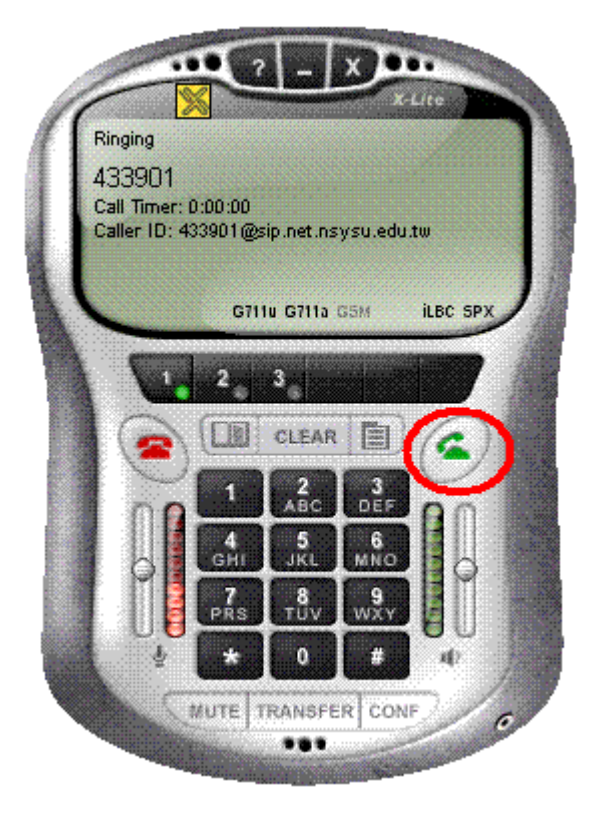

4. 重撥

請將滑鼠移至剛剛輸入的號碼中,直接按滑鼠"左鍵"即可重撥

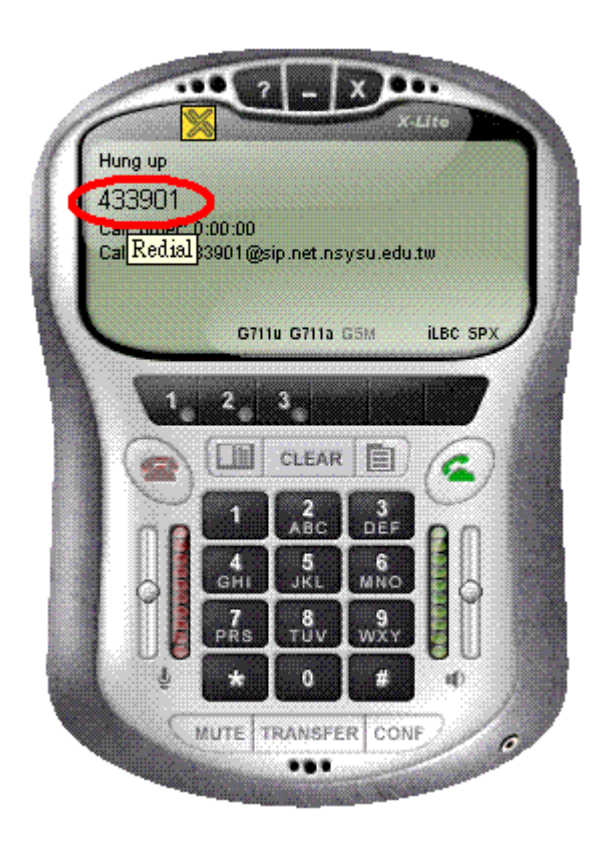

# <span id="page-10-0"></span>**5.** 電話簿

#### **1.** 按下電話簿按鍵

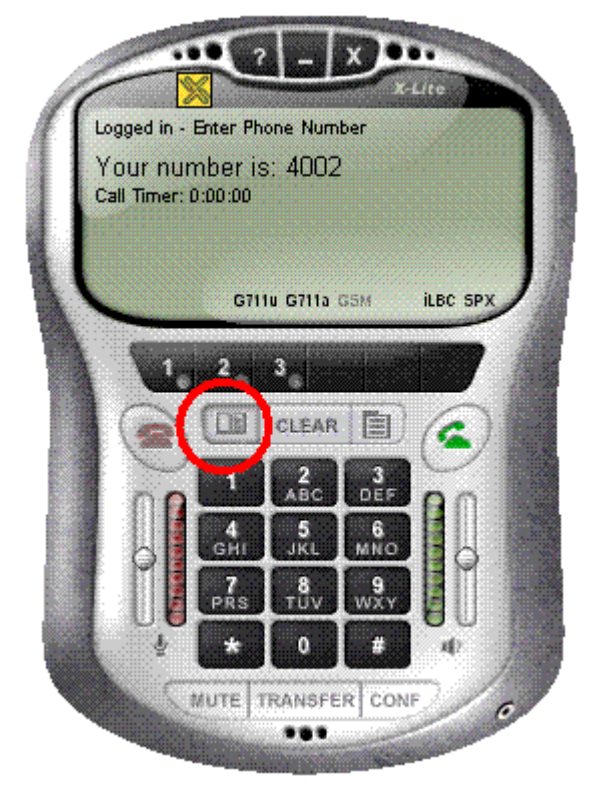

#### **2.** 新增名單

按下 New Entry

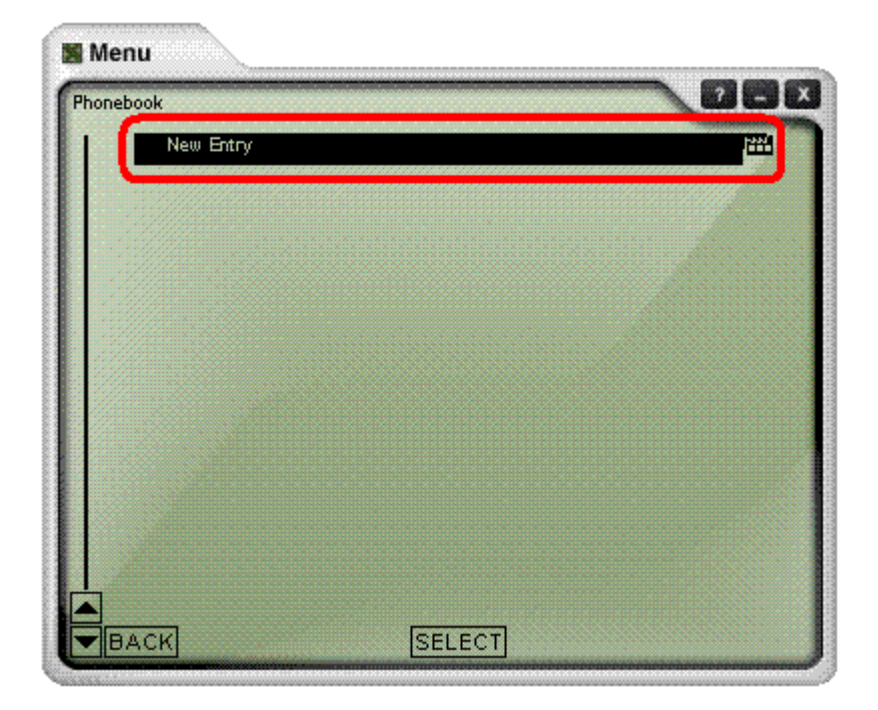

#### **3.** 輸入資料

**Name:** 在電話簿中顯示的名稱 **Phome number:** 對方的號碼 **Type:** 可對此電話號碼做分類 **Proxy ID:** 可以選定這個電話號碼是註冊於哪個 SIP Server 的 **Speed No:** 快速鍵

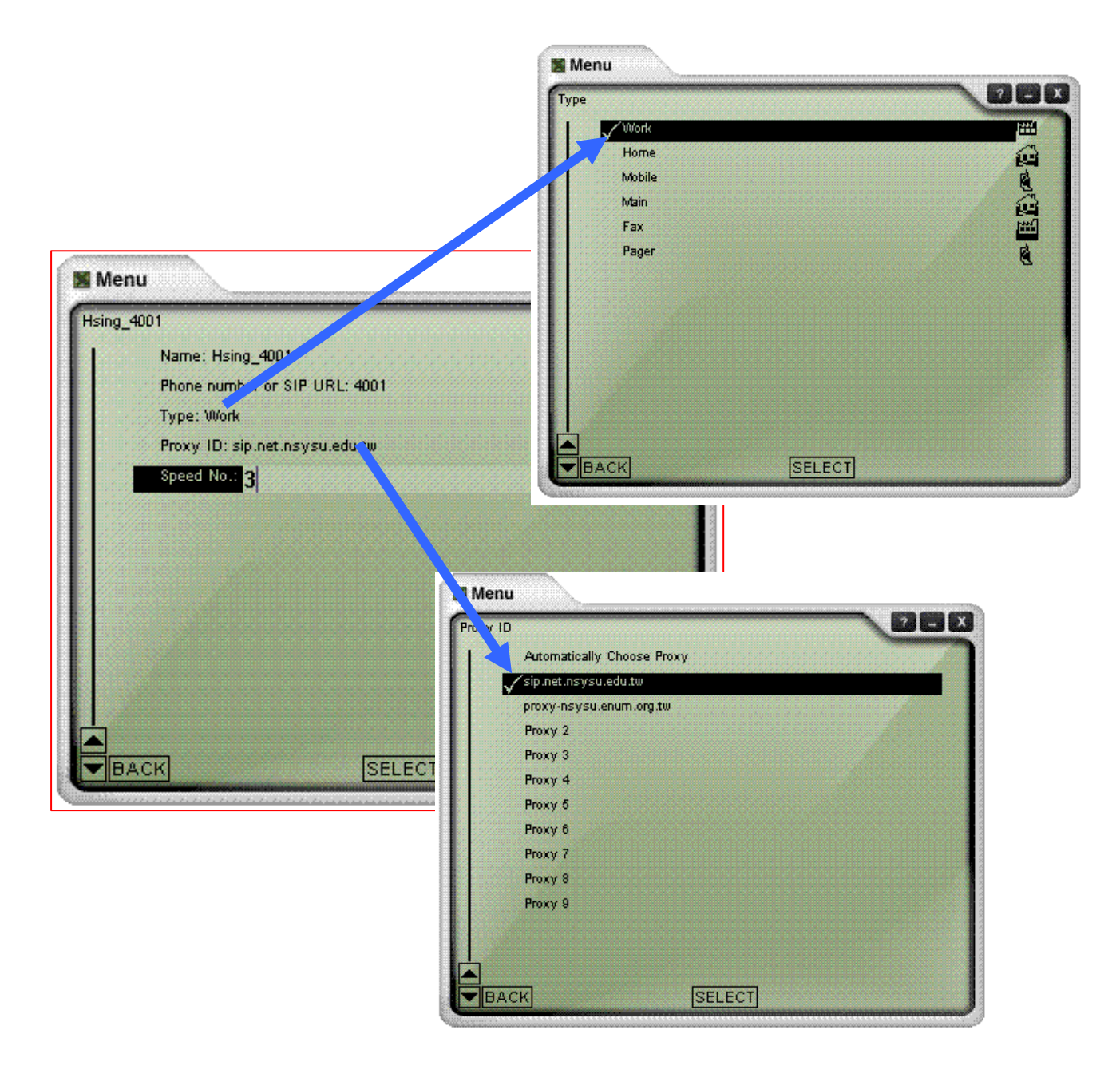

輸入完成後選擇 "BACK" 離開

#### **4.** 撥打電話簿中的電話

方法一:選擇剛剛輸入的資料,並按撥出鍵撥出。

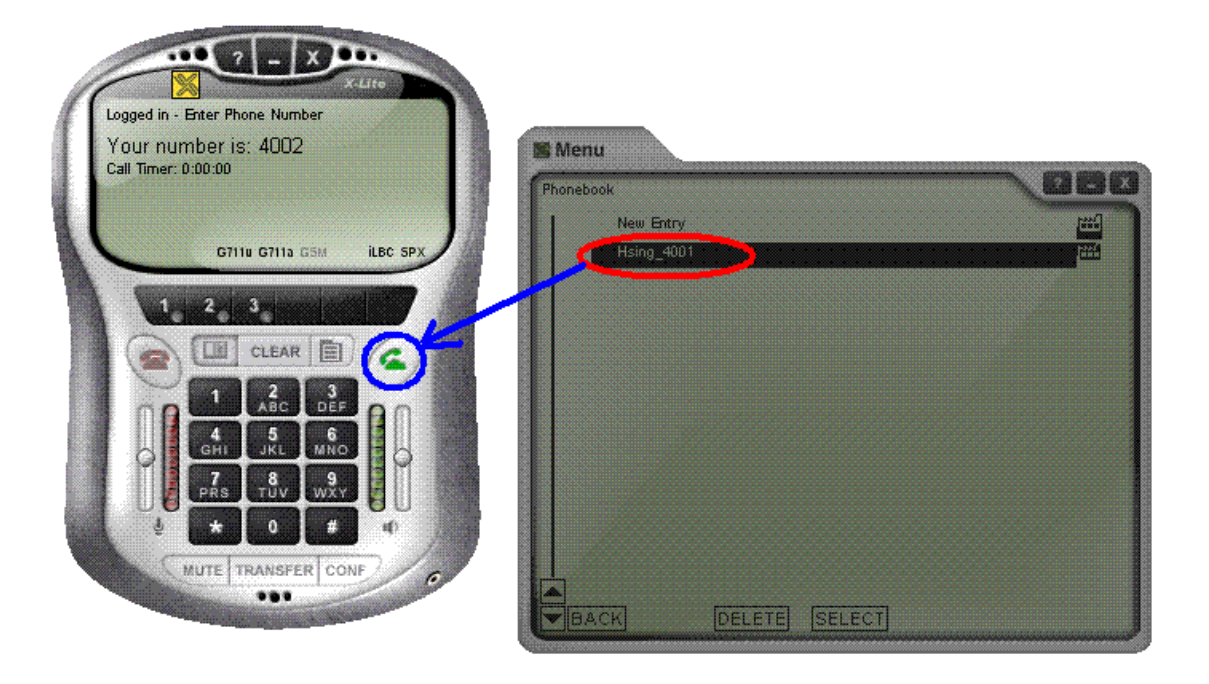

方法二:輸入剛剛打的快速鍵(之前範例的快速鍵為3)並撥出

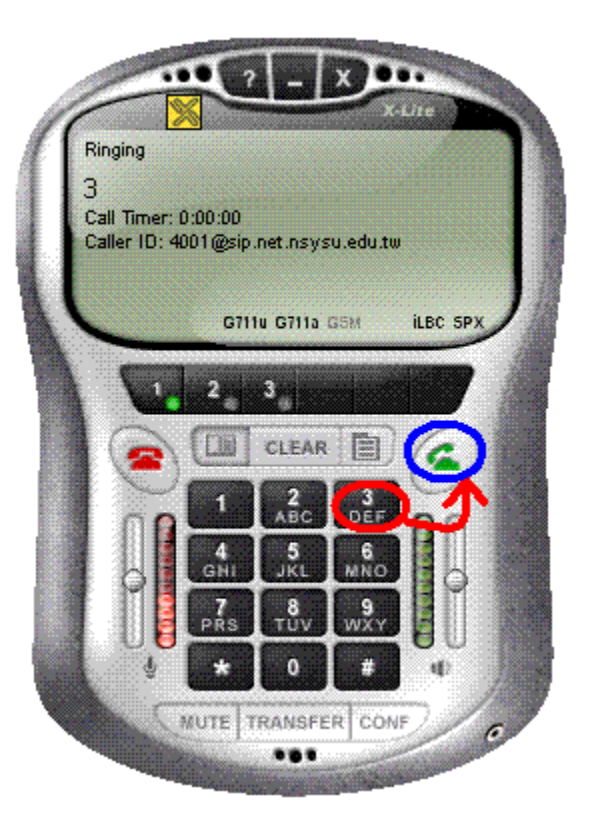

# <span id="page-13-0"></span>**6.** 注意事項

在系統關機前應正常關閉 X-Lite 以防止電話簿消失不見。

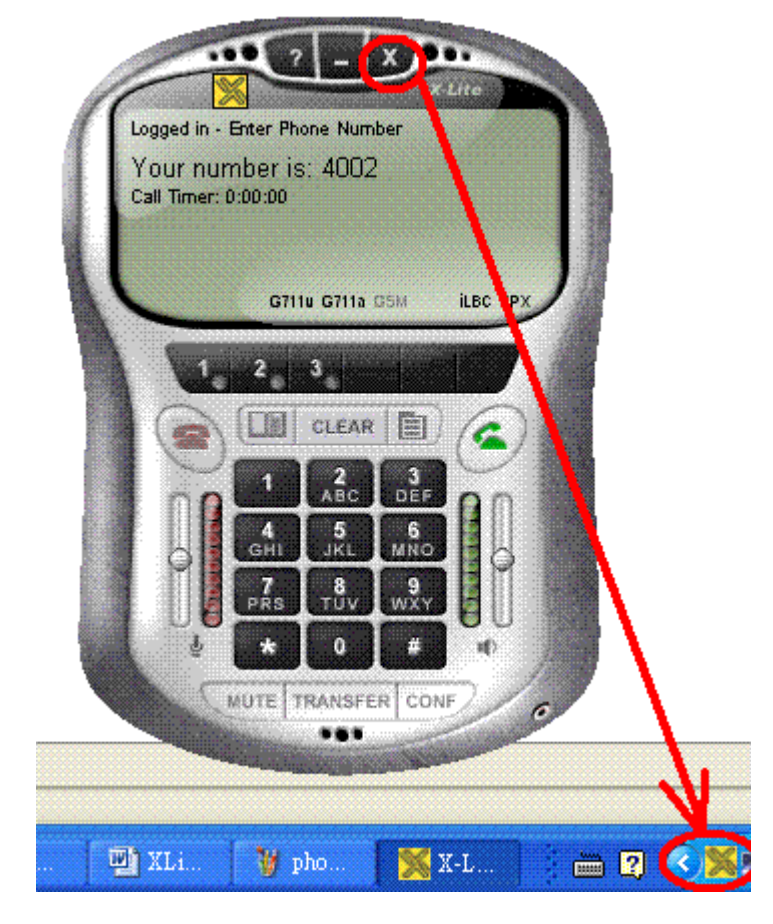

選擇 Exit 以正常離開

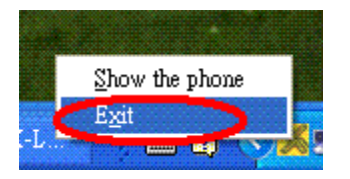